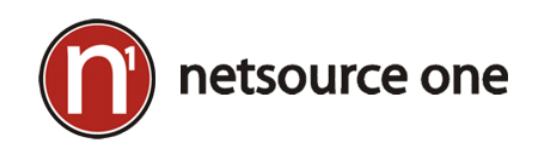

## Navigating the NetSource Service Agent Menu

1. Click on **Show Hidden icons** if necessary to show your hidden icons.

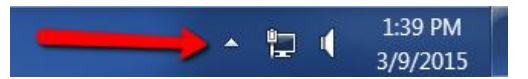

2. **Right-click** on the **NetSource One Service Agent** Icon

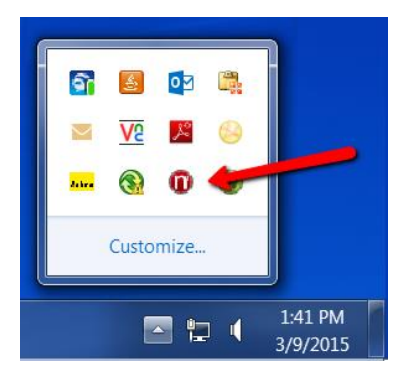

3. The following options appear and are explained in detail below :

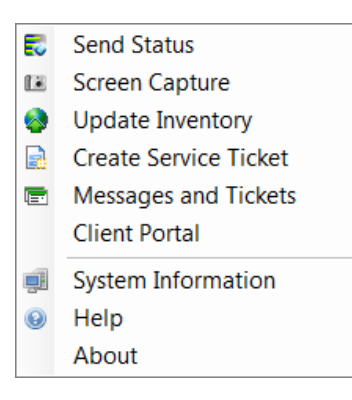

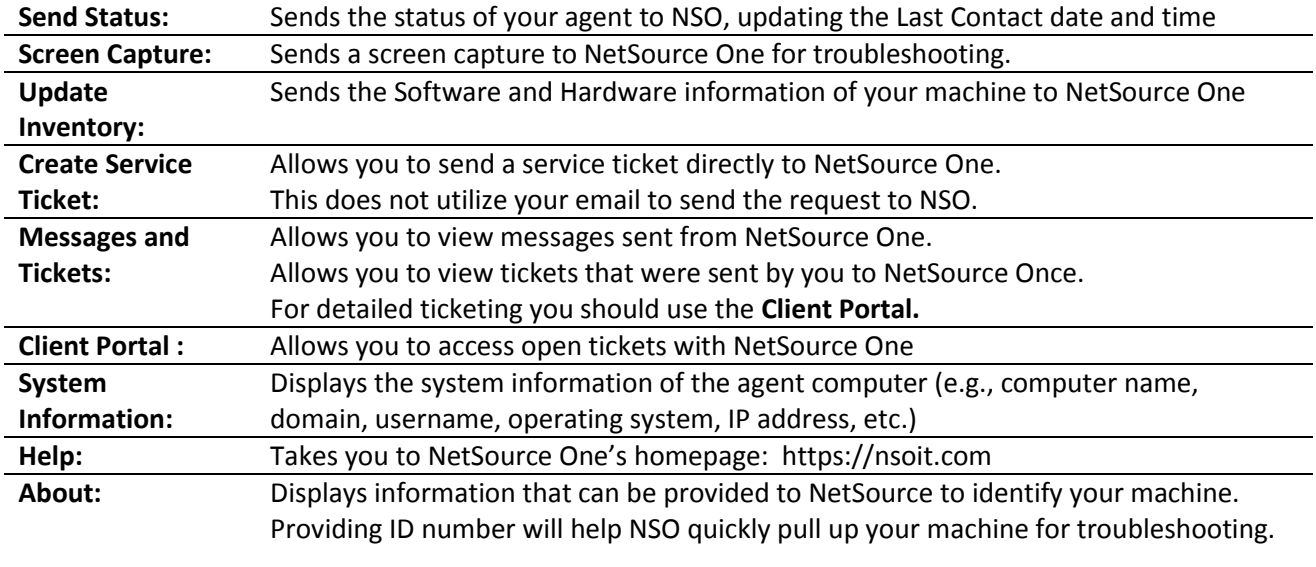

## 4. Choosing **Create Service Ticket** will present a ticket window:

Note you can **Attach Screenshot**. This can be useful when you have an error messages on your screen.

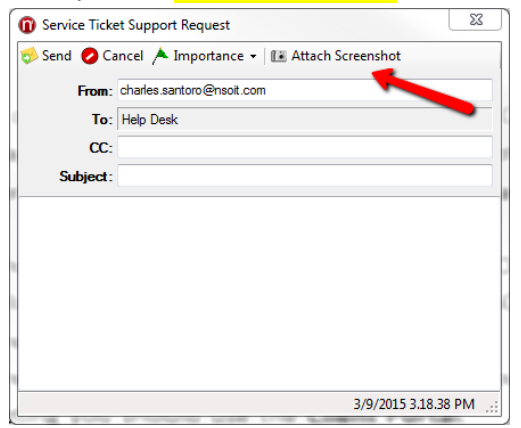

5. **Messages and Tickets** will display the following screen:

Note: For detailed information on open tickets you should use the **Client Portal** option.

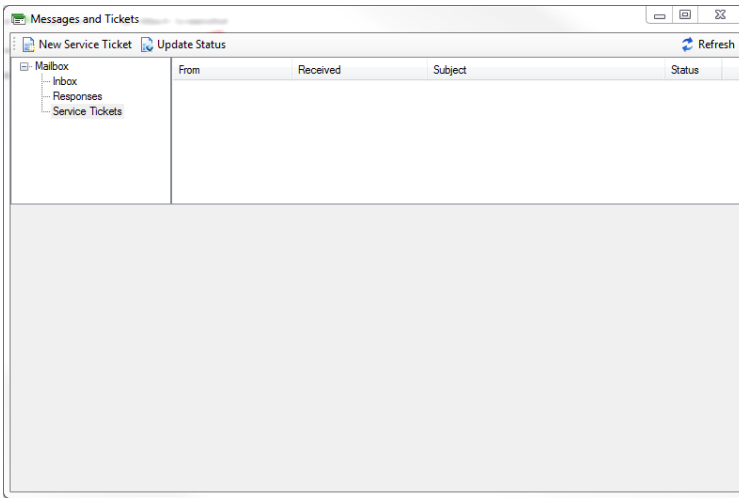

6. The **Client Portal** will take you to **[https://cw.netsource-one.com](https://cw.netsource-one.com/)**. This is our main ticketing system. Note you can check the **Remember Me** box if you choose.

Please contact NetSource One if you need or forgot your username and password.

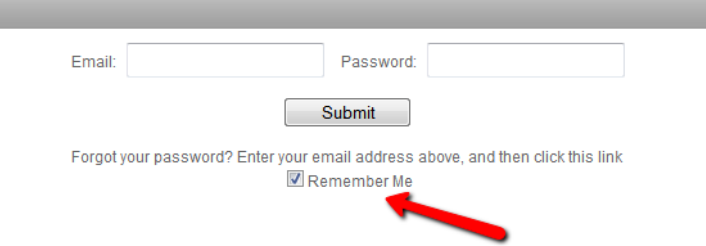